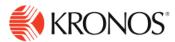

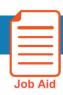

# **Manage Overtime in the Timecard**

This job aid explains how you can review, approve or deny overtime worked by your employees in the timecard.

## **About Overtime Approvals**

Overtime — sometimes called premium time — is a span of worked time that causes a change in pay. Activities related to these spans are flagged in the employee's hourly timecard:

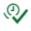

Overtime is reviewed or approved.

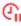

— Overtime is pending.

Depending on your access rights, you can review, approve, partially approve, or deny overtime. You can also add a comment and note to your overtime action. Overtime approvals, denials, and resets can be done individually or by group.

### To review unapproved overtime worked:

- 1. Right-click the day that contains the overtime indicator. The Date Actions glance opens, displaying the date and state of the overtime: Overtime [Pending] or Overtime [Reviewed]
- 2. Below that are the available actions: Approve Overtime or Review Overtime
- 3. Click Review Overtime. The Review Overtime panel opens and displays the approved and denied overtime. You can review the overtime approval or denial, but you cannot change it in this panel.
- 4. Click **OK** to return to the main timecard or, if you need to change something, click Reset to return the overtime to a pending state and repeat the approval or denial process.

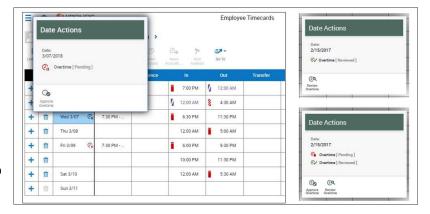

## To approve or deny overtime:

### Table view

- 1. Right-click the day that contains the overtime indicator.
- 2. Click Approve Overtime. The Approve Overtime panel opens with the following information:
  - Overtime Date The date of the overtime request appears. You cannot change the date
  - **Pending Overtime** The amount of the overtime in hours and minutes

© 2019, Kronos Incorporated. Page 1

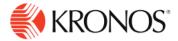

- Time Spans The overtime spans in "From" and "To" format, for example, From 6:30 AM To 8:00 AM. Opposite each time span is an Approve check box. Note: If necessary, you can change the times within each time span, but you cannot increase the spans.
- **Comments** Enables you to add comments and notes.
- 3. From here you can approve or deny all or part of each time spans:
  - To approve the overtime, select the **Approve** check box next to the applicable time span.
  - To deny the overtime, clear the **Approve** check box next to the applicable time span.
  - To approve or deny part of a time span, change the "From" or "To" entries and then select or clear the **Approve** check box. You cannot increase the timespans.

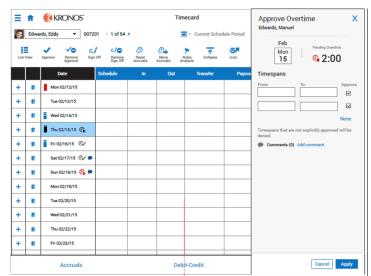

- 4. When finished, click Apply. To cancel all edits and return the overtime to the Pending state, click Reset. The timecard is updated as follows:
  - The Overtime indicator in the **Date** cell changes and turns **green** and **Overtime Reviewed** along with the date appear in the tooltip.
  - The **Comments** indicator displays in the **Date** cell if you added comments and notes.
  - Approval and denial actions are recorded in the **Totals** add-on.

### List view

1. Tap a day with the warning indicator  $ilde{\Lambda}$ 

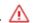

2. In the panel, click **More** onext to **Overtime** Pending.

The **Approve Overtime** panel opens with the following information:

- Overtime Date The date of the overtime request appears. You cannot change the date.
- Pending Overtime The amount of the overtime request
- Time Spans The overtime spans in "From" and "To" format, for example, from 6:30 AM To 8:00 AM. Opposite each time span is an **Approve** check box.
- Comments Tap Add a comment.

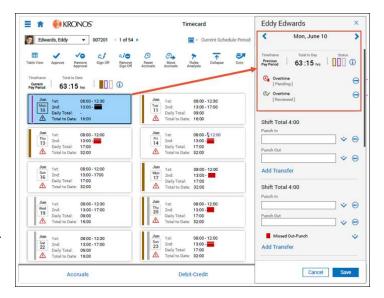

© 2019, Kronos Incorporated. Page 2

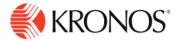

- 3. From here you can approve or deny all or part of each time spans:
  - To approve the overtime, select the Approve check box next to the applicable time span.
  - To deny the overtime, clear the **Approve** check box next to the applicable time span.
  - To approve or deny part of a time span, change the "From" or "To" entries and then select or clear the Approve check box. You cannot increase the timespans.
- 4. To add a comment, tap Add Comment.
- 5. When finished, tap Apply.

The timecard is updated as follows:

- The Overtime indicator in the Date cell changes and turns green and Overtime Reviewed along with the date appear in the tooltip.
- The Comments indicator displays in the Date cell if you added comments and notes.
- 5. Approval and denial actions are recorded in the **Totals** tab.

© 2019, Kronos Incorporated.